Михаил Райтман

# УСТАНОВКА И НАСТРОЙКА Windows / **ДЛЯ МАКСИМАЛЬНОЙ**<br>ПРОИЗВОДИТЕЛЬНОСТИ

Санкт-Петербург «БХВ-Петербург» 2010

УДК 681.3.06

ББК 32.973.26-018.2

#### Райтман М. А.

 Р18 Установка и настройка Windows 7 для максимальной производительности. — СПб.: БХВ-Петербург, 2010. — 368.: ил. + Видеокурс (на CD-ROM)

ISBN 978-5-9775-0405-8

Даны практические приемы по настройке операционной системы Windows 7 для достижения максимальной производительности. Приведены подробные инструкции по оптимизации BIOS, удалению ненужных элементов из автозагрузки, управлению службами, оптимизации файла подкачки, очистке жесткого диска от неиспользуемых файлов и папок, дефрагментации реестра и ускорению работы браузера Internet Explorer 8, настройке параметров электропитания и увеличению быстродействия трехмерных игр. Описано приложение Tweak-7 для настройки сотен скрытых параметров операционной системы Windows 7. Рассмотрены вопросы сохранения всех документов пользователя, предупреждения и устранения сбоев в работе, резервного копирования и восстановления Windows 7. Прилагаемый компакт-диск содержит видеокурс по основам работы в Windows 7.

Для широкого круга пользователей

УДК 681.3.06 ББК 32.973.26-018.2

#### Группа подготовки издания:

Главный редактор Екатерина Кондукова Зам. главного редактора Евгений Рыбаков Зав. редакцией Григорий Добин Редактор Юрий Якубович Компьютерная верстка Ольги Сергиенко Корректор Зинаида Дмитриева Дизайн обложки Елены Беляевой Зав. производством Николай Тверских

Лицензия ИД № 02429 от 24.07.00. Подписано в печать 01.10.09. Формат 70×100 $\frac{1}{16}$ . Печать офсетная. Усл. печ. л. 29,67. Тираж 1500 экз. Заказ № "БХВ-Петербург", 190005, Санкт-Петербург, Измайловский пр., 29.

Санитарно-эпидемиологическое заключение на продукцию № 77.99.60.953.Д.005770.05.09 от 26.05.2009 г. выдано Федеральной службой по надзору в сфере защиты прав потребителей и благополучия человека.

> Отпечатано с готовых диапозитивов в ГУП "Типография "Наука" 199034, Санкт-Петербург, 9 линия, 12

ISBN 978-5-9775-0405-8 © Райтман М. А., 2009

 $P18$ 

# Оглавление

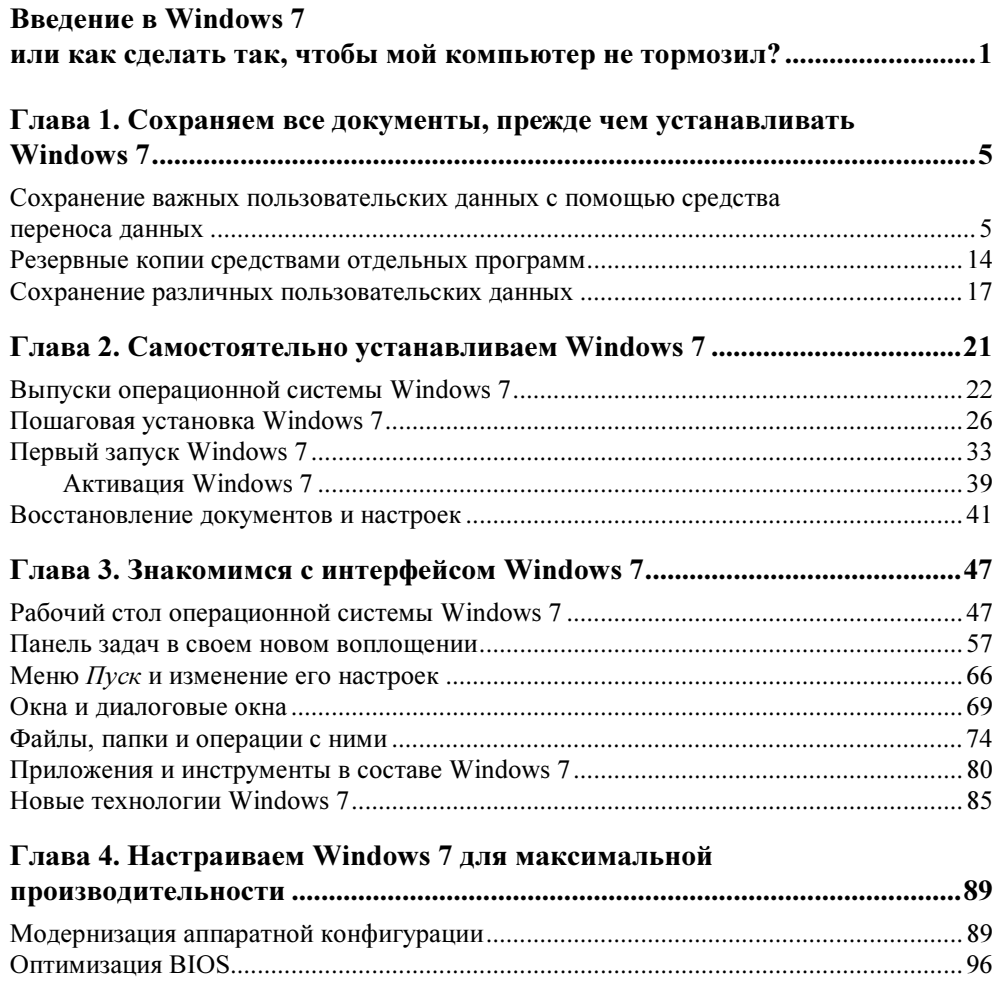

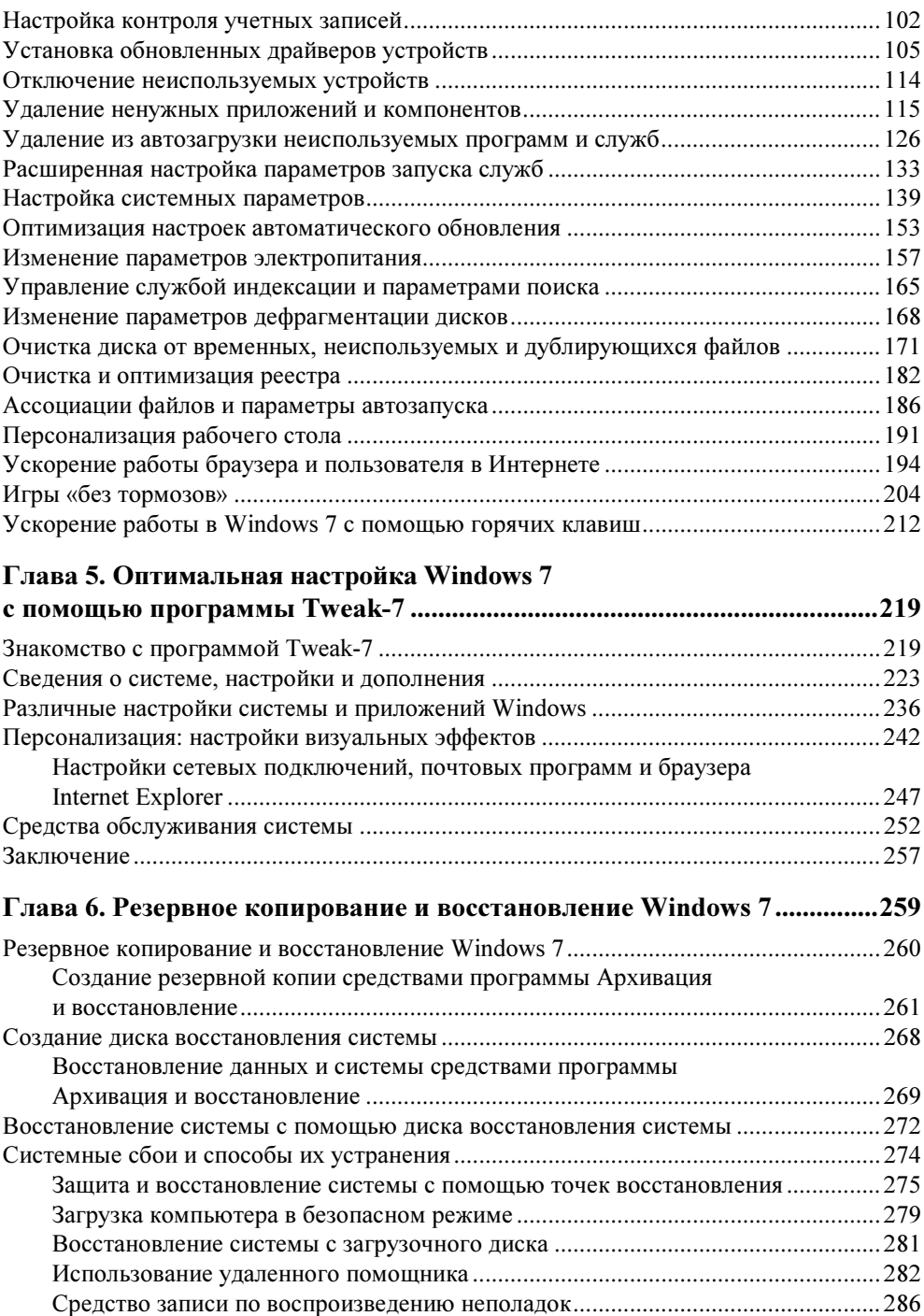

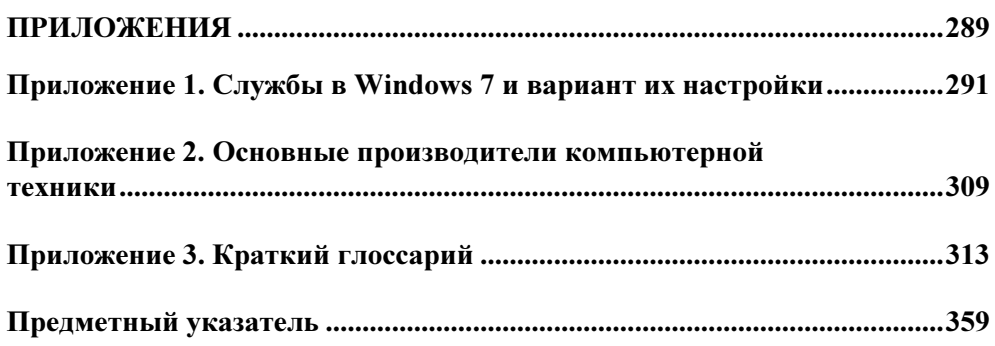

# Введение в Windows 7 или как сделать так, чтобы мой компьютер не тормозил?

Посвящается уставшим от эХРириенсов и Вист...

Я написал эту книгу для тех пользователей, которые «обожглись» после перехода на Windows Vista, ощутив, насколько это ресурсоемкая, «тяжелая» операционная система. Многие из них вернулись к Windows XP, некоторые стоически улыбались в ожидании загрузки Vista, третьи недовольно пересчитали леньги и отправились в магазин с целью модернизации аппаратуры. Разумеется, рассчитывать, что все они кинуться покупать и устанавливать Windows 7, по меньшей мере, нелогично. И убеждать, что, мол, попробуйте, это действительно та система, которая превратит ваш компьютер в супернавороченный и быстрый медиалайнер, бессмысленно. Очень многие останутся при своем мнении и будут использовать XP или, по крайней мере, Vista.

Я вас убеждать тоже не собираюсь, потому что очень хорошо вас понимаю. Одним из первых попробовав операционную систему Windows Vista и ощутив, что за красотой скрываются аппетиты, сравнимые с небольшой атомной электростанцией, я все же оставил ее главной системой. Все работало на пределе, но работало, пока я не попробовал, поддавшись на рекомендации программ-твикеров, установить 64-разрядную версию Vista. Вот тогда и началось... И загрузка процессора под 100%, и томительные ожидания загрузки ресурсоемких программ, и... Впрочем, вы и сами все знаете. Поэтому на всевозможные гонки за билдами бета-версий Windows Vienna, ставшей впоследствии Windows 7, я не обращал никакого внимания, пока на нескольких вебсайтах не обнаружил исследования, сообщающие о том, что подавляющее большинство пользователей, установивших бета-версию «семерки», оставили ее в качестве основной системы. Покопавшись в паутине основательно, я с интересом заметил, что бета-версии Windows 7 загружались отнюдь не пиратские, а вполне себе лицензионные и не откуда-нибудь, а с сайта Microsoft.

Купившись на ненарушение авторских прав, я загрузил версию Windows 7 RC1 (Release candidate — кандидат в финальный релиз) и в целях безопасности установил ее в виртуальной машине. Надо заметить, что новая операционная система обжилась достаточно живенько и бодро начала работать почти без недостатков. Почти, потому что некоторые специфические драйверы Windows 7 установить (в виртуальной машине) не смогла. Для работы ей было выделено 512 Мбайт оперативной памяти, 12 Мбайт видеопамяти и 20 Гбайт пространства на динамически расширяющемся жестком диске (после установки пары программ типа Microsoft Office виртуальный образ занял от силы треть выделенного пространства на диске). Все это чудо работало не в пример быстрее Vista, по крайней мере, насколько можно судить о работе в виртуальных условиях.

Все это произошло благодаря необычному для Microsoft решению о не закрытом, а, наоборот, открытом для всех процессе тестирования, причем с бесплатной активацией пробной версией сроком на год. Каждый желающий мог совершенно бесплатно загрузить собственную копию операционной системы, получить ключ и легально активировать ее, а затем, работая в Windows 7, быстренько отослать сведения в Microsoft о замеченных багах щелчком мыши на ссылке Send Feedback (Отправить отклик)<sup>1</sup> в заголовке каждого окна. Это позволило учесть все недоработки и на выходе получить почти идеальный продукт. И через недельку, несмотря на то, что это был очевидно сырой продукт, я отформатировал жесткий диск и установил Windows 7 RC1 в качестве основной операционной системы. И ничуточки не пожалел - после молниеносной установки (в сравнении с XP и Vista) Windows 7 и работает намного быстрее и устойчивее. А узнав о существенных снижениях цен на лицензионные копии операционной системы (в сравнении с Vista), я твердо решил выполнить апгрейд с Vista или приобрести коробку с Windows 7 Home Premium.

Ну да, вы злорадно усмехаетесь, думая: «вот чудак, расхваливает нам Windows 7, наверное, в сговоре с Биллом Гейтсом». «Ага, — отвечу я, — Билли как раз закончил мне выплачивать гонорар за пропаганду "семерки"». И поставлю смайлик. А если серьезно, вы, собственно, ничего не потеряете, если бесплатно загрузите и испытаете пробную версию Windows 7, установив ее в виртуальной машине (делается это просто: с веб-сайта http:// www.virtualbox.org/ загружаете последнюю версию программы VirtualBox, устанавливаете ее, а затем создаете новую виртуальную машину, следуя русским указаниям мастера). Попробуйте, испытайте - возможно, вам понравится. К слову, практически все действия по тонкой настройке Windows, описанные в книге, я выполнял после каждой «чистой» установки Windows XP или Vista. После установки Windows 7 быстродействие настолько устроило

<sup>&</sup>lt;sup>1</sup> В версиях бета. В версиях RC1 и RC2 эта ссылка отсутствует.

меня, что я практически не вмешивался в настройки по умолчанию, не отключил ни одной службы, разве что выгрузил неиспользуемые компоненты Windows. Еще один очевидный плюс — поддержка практически всех программ. Запускается почти все, а для того, что все же не запускается, чаще всего можно загрузить новую версию с сайта разработчика. В Windows 7 есть одно шаманское средство — улучшенная версия инструмента совместимости из Vista — щелкнул правой кнопкой мыши на исполняемом файле или ярлыке не запускающейся программы, выбрал команду мастера совместимости система поколдовала чуток и просит: «Давай, запусти!» Запустилась программа — все, ОК, сохраняем параметры. Нет — еще поколдуем или вручную попробуем настроить. И все работает...

Ладно, поехали дальше. Книга, которую вы держите в руках, вам может пригодиться, даже если вы останетесь штурмовать Windows Vista — практически все шаги в предшественнице «семерки» выполняются идентично. Ну, или же можно сэкономить пару сотен рублей и совершенно ничего не узнать о том:

- $\bullet$  Будет ли работать операционная система Windows 7 на вашем компьютере?
- Выпусков Windows 7 (Домашняя, Корпоративная, Максимальная и т. п.) так много — какой выбрать?
- Как не потерять документы и файлы при переходе с предыдущей версии Windows и восстановить их в Windows 7?
- Как правильно установить и активировать операционную систему Windows 7?
- Как быстро освоиться в новой операционной системе?
- Какие нововведения реализованы в Windows 7?
- $\blacklozenge$  Как настроить Windows 7 на вашем компьютере так, чтобы все работало очень быстро?
- Как настроить игры так, чтобы они быстро работали в Windows 7?
- Как настроить сотни скрытых параметров так, как вам удобно?
- Как обезопасить компьютер от сбоев и что делать, если сбой уже произошел?
- Что делать, если неясно, как выполнить ту или иную задачу?
- Где найти последние версии драйверов для устройств вашего компьютера?
- Каким образом можно сконфигурировать службы в операционной системе Windows 7?
- Как расшифровывается термин, который вам встретился и незнаком?

В общих чертах — все. Надеюсь, вы решитесь попробовать Windows 7 в деле — система того стоит. Удачи вам и безошибочной работы!

**THARA**<sup>1</sup>

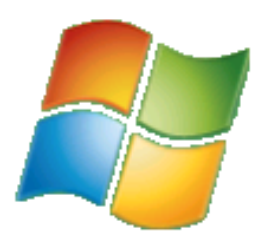

# Сохраняем все документы, прежде чем устанавливать **Windows 7**

Установка новой операционной системы часто приводит к ряду неудобств, с которыми пользователь сталкивается в первые дни работы. Вы привыкаете работать в определенной среде, которую сами настроили для своего удобства, вы знаете, где хранятся ваши файлы, документы, музыка, в почтовой программе содержатся электронные адреса ваших контактов, а также история сообщений, а интернет-браузер хранит закладки для быстрого перехода к нужным вам сайтам. Все это можно потерять при установке новой операционной системы, особенно если устанавливать ее с нуля, т. е. предварительно удалив старую. И пройдет немало времени, прежде чем пользователь настроит интерфейс, «забьет» адресную книгу нужными адресами, создаст список избранных сайтов и т. д. А некоторые данные могут быть вообще безвозвратно потеряны. Вдруг вам понадобится найти электронное письмо, присланное год назад? Чтобы избежать подобных проблем, в последних версиях Windows существуют средства, позволяющие безболезненно перейти на новую версию операционной системы, сохранив важные пользовательские данные.

### Сохранение важных пользовательских данных с помощью средства переноса данных

Наименее безболезненно на Windows 7 можно перейти с Windows Vista. Эти операционные системы очень похожи как по оформлению, так и функциональному содержимому. В Windows Vista содержится мастер, с помощью которого можно легко упаковать различные пользовательские данные в архивный файл, который восстановит привычную для вас пользовательскую среду

в новой версии Windows. Этот мастер носит название Средство переноса данных Windows (Windows Easy Transfer).

Очевидно, что сохранять пользовательские данные следует до начала установки новой версии Windows. Это можно сравнить с упаковкой чемодана перед поездкой. Прежде чем оказаться на новом месте, вы берете с собой вещи, которые вам могут понадобиться, и складываете их в определенное место (чемодан или сумку). Точно так же и здесь: прежде чем удалять операционную систему и устанавливать новую, вы сохраняете все данные и настройки, которые вам поналобятся после установки новой версии Windows. С помощью Средства переноса данных можно создать резервную копию следуюших ланных:

- учетных записей пользователей;
- определенных пользователем файлов и папок;
- параметров установленных программ;
- параметров Интернета и содержимого списка Избранное (Favorites):
- параметров электронной почты (включая настройки учетных записей), контактов и хранящихся в почтовом клиенте сообщений (в случае, если не используется почтовая программа стороннего производителя).

Перенос данных может быть осуществлен следующими способами:

- с помощью специального кабеля. Данный метод подразумевает перенос данных с одного компьютера на другой, т. е. требует наличия двух компьютеров, с одного из которых данные переносятся на другой;
- с помощью компьютерной сети. Этот способ так же подразумевает перенос данных с одного компьютера на другой (оба компьютера должны быть подключены к компьютерной сети);
- $\bullet$  с помощью файла переноса данных, создаваемого на CD-, DVD-диске или съемном носителе. В качестве съемного носителя можно использовать флэш-накопитель или внешний жесткий диск.

Чаще всего данные сохраняются с целью переноса на тот же самый компьютер после установки новой версии операционной системы (или переустановки текущей версии). Следовательно, в большинстве случаев используется последний метод переноса данных. Поэтому я рассмотрю метод создания файла переноса на оптическом или съемном носителе.

- 1. Нажмите кнопку Пуск (Start). На экране появится главное меню Windows.
- 2. В появившемся главном меню выберите пункт Все программы (All programs). В главном меню отобразится список установленных программ.
- 3. Выберите в главном меню папку Стандартные (Accessories), а затем вложенную папку Служебные (System Tools). В главном меню отобразится список служебных утилит.
- 4. В папке Служебные (System Tools) выберите пункт Средство переноса данных Windows (Windows Easy Transfer). Откроется первое диалоговое окно мастера переноса данных (рис. 1.1).

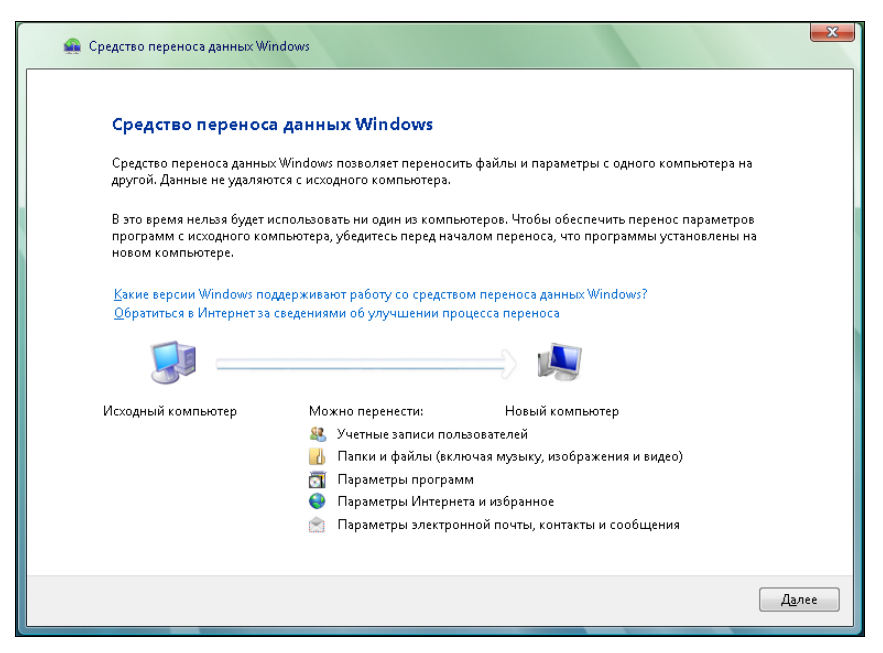

Рис. 1.1. Диалоговое окно мастера переноса данных операционной системы Windows Vista

Первое диалоговое окно мастера переноса данных всего лишь сообщает, какие типы данных вы можете перенести. Никаких настроек в данном окне не производится.

5. Нажмите кнопку Далее (Next). Откроется следующее диалоговое окно мастера переноса данных, в котором надо выбрать метод переноса данных (рис. 1.2).

#### Особенности работы средства переноса данных

Если на момент запуска программы Средство переноса данных Windows (Windows Easy Transfer) в Windows были открыты какие-либо программы, перед появлением второго окна мастера переноса данных появится диалоговое окно с перечнем открытых программ и сообщением о необходимости закрыть эти программы. Продолжение работы с мастером переноса данных при открытых программах невозможно. Вы можете закрыть эти программы, нажав кнопку Закрыть все (Close All), расположенную в правом нижнем углу диалогового окна. При этом, если в указанных программах открыты несохраненные файлы, вам будет предложено сохранить их.

Как уже говорилось, я расскажу лишь о том, как переносить данные с помощью файла, создаваемого на оптическом или съемном носителе. Вам понадобится один или несколько чистых CD- или DVD-дисков или подключаемый к USB накопитель (флэш-носитель или жесткий диск). Объем файла переноса данных будет зависеть от выбранных вами параметров для переноса.

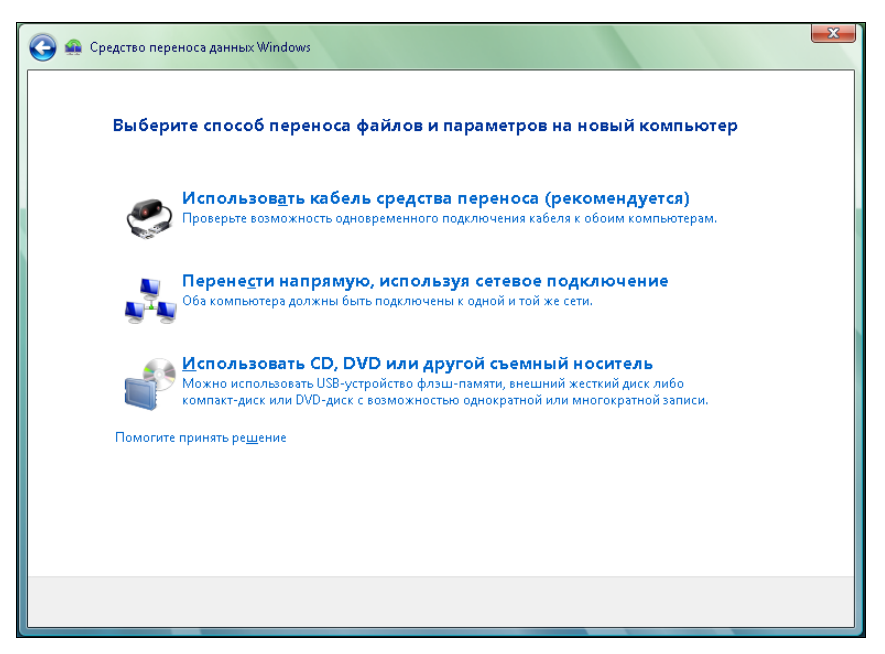

Рис. 1.2. Выбор способа переноса данных

6. Во втором диалоговом окне мастера переноса данных нажмите кнопку Использовать CD, DVD или другой съемный носитель (Use a type of removable storage). В диалоговом окне мастера переноса данных появится три кнопки, с помощью которых выбирается тип носителя для размещения файла переноса данных (рис. 1.3).

Для примера я рассмотрю перенос данных с помощью флэш-накопителя. Флэш-накопители различного объема сегодня есть практически у каждого пользователя, и в ряде случаев их объемы позволяют поместить файл переноса данных. Кроме того, флэш-накопители обладают достаточно высокой скоростью записи (чего не скажешь об оптических носителях), что сокращает длительность процедуры переноса данных.

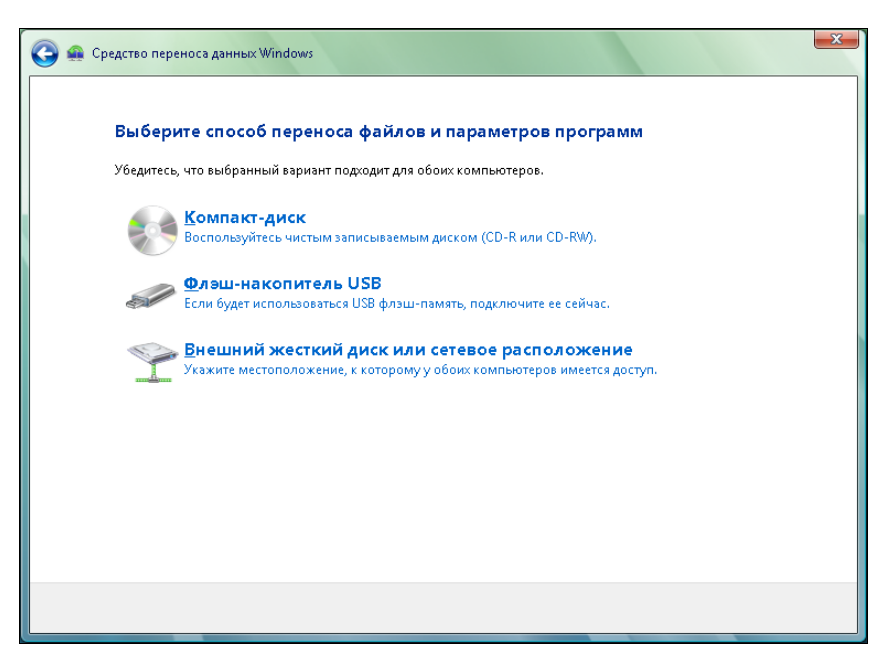

Рис. 1.3. Выбор типа носителя

- 7. Вставьте флэш-накопитель, обладающий достаточным количеством свободного пространства, в порт USB компьютера.
- 8. В диалоговом окне мастера переноса данных нажмите кнопку Флэшнакопитель USB (USB flash drive). Откроется следующее диалоговое окно мастера переноса данных (рис. 1.4).

На данном этапе мастер переноса данных предложит выбрать устройство, на котором будет сохранен файл переноса данных. Также имеется возможность установить пароль, защищающий файл переноса данных от несанкционированного доступа. Пользовательские данные (учетные записи, адресная книга, файлы) в ряде случаев могут носить конфиденциальный характер. Установив пароль, вы защитите эти данные на тот случай, если используемый вами носитель с файлом переноса данных окажется в чужих руках.

9. Выберите накопитель, который следует использовать для записи файла переноса данных (если таковых подключено несколько).

При необходимости вы можете ввести пароль в поле Создать пароль (Password), а затем повторить ввод пароля в поле Подтверждение (Confirm Password).

10. Нажмите кнопку Далее (Next). Откроется следующее диалоговое окно мастера переноса данных (рис. 1.5).

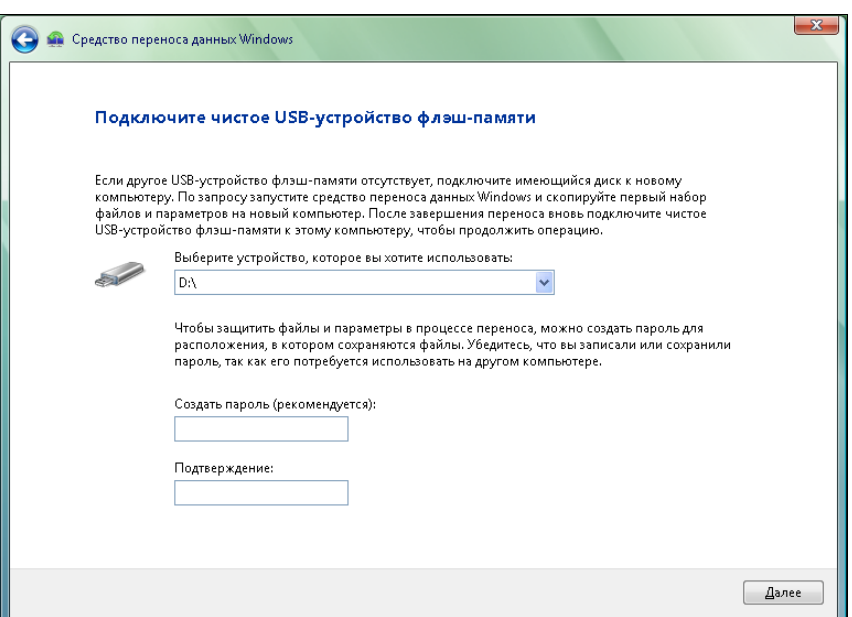

Рис. 1.4. Диалоговое окно выбора носителя и создания пароля

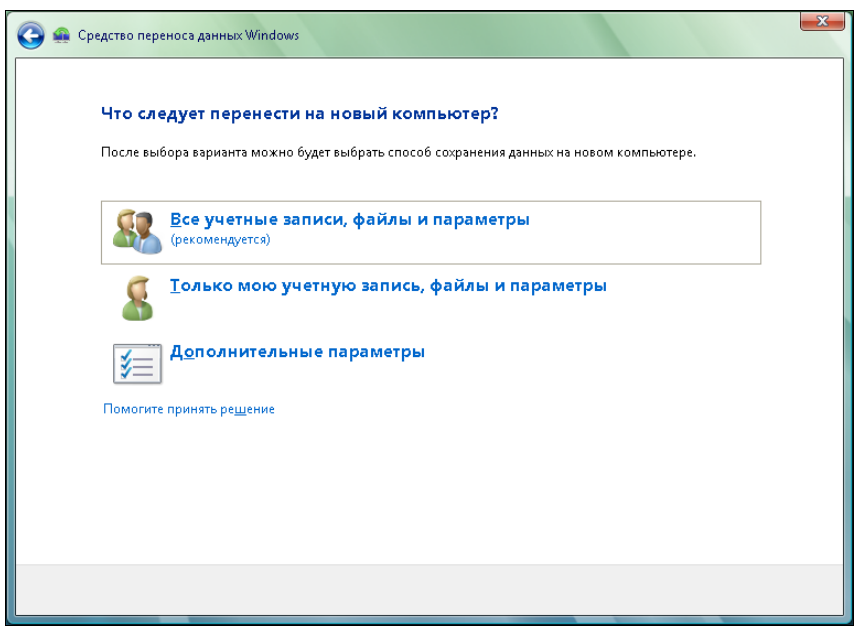

Рис. 1.5. Выбор данных для переноса

В открывшемся диалоговом окне мастера переноса данных расположены три элемента управления. С помощью этих элементов задаются наборы данных для включения в файл переноса данных. Нажав кнопку Все учетные записи, файлы и параметры (Everything-All user accounts, files, and settings), вы включите в файл переноса настройки всех зарегистрированных в системе учетных записей, а также связанные с ними пользовательские файлы и настройки. К пользовательским файлам учетной записи относятся файлы, расположенные в папке Документы (Documents), включая все вложенные папки. Кнопка Только мою учетную запись, файлы и параметры (Only my user account, files, and settings) запускает процесс упаковки активной учетной записи (а также всех связанных с ней пользовательских файлов и системных настроек). Я рассмотрю способ ручного выбора данных для переноса. Таким способом вы сможете сами выбрать данные, которые требуется сохранить и перенести в новую систему.

11. В диалоговом окне мастера переноса данных нажмите кнопку Дополнительные параметры (Custom). В окне появится древовидный список ресурсов, которые можно включить в файл переноса данных (рис. 1.6).

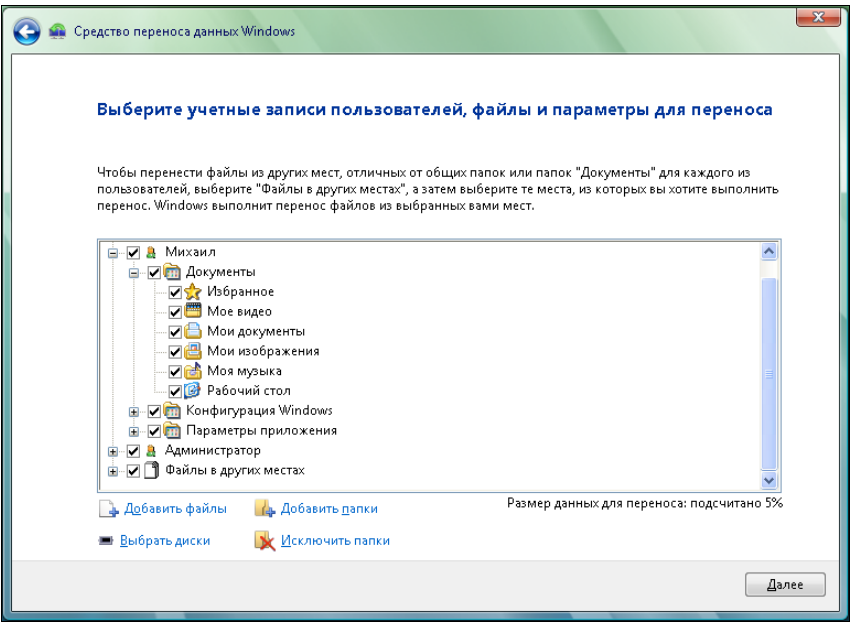

Рис. 1.6. Список ресурсов, доступных для переноса

По умолчанию для переноса выбраны все ресурсы, т. е. все учетные записи, связанные с ними настройки и файлы, а также содержимое всех дисков компьютера (кроме папок Windows, Program Files и других систем-

ных файлов и папок, которые после установки Windows в любом случае будут заменены новыми версиями). Здесь стоит задуматься, а нужно ли вам все это в новой системе? Ведь размер файла переноса данных при таком варианте может занимать несколько сотен гигабайт (кстати, объем отмеченных для переноса данных после подсчета будет указан под списком ресурсов). Такой файл не поместится ни на один флэш-накопитель, только разве что на внешний жесткий диск, а если использовать оптические носители, вам может понадобиться несколько десятков DVD-дисков. Учитывая скорость записи оптических носителей, процесс переноса данных может затянуться на несколько дней. Помимо того, данные, расположенные в других разделах (кроме системного), никуда не денутся после установки новой версии Windows (естественно, если вы не планируете переразмечать жесткий диск на новые разделы). Вы устанавливаете Windows в один раздел, как правило, С:, делая его системным, и только на нем будут утеряны данные при установке операционной системы с нуля. Вот эти данные и надо спасать. Но и здесь стоит взвесить, какие папки и файлы вам понадобятся, а какие больше не нужны. Тем самым вы создадите файл переноса минимально возможного размера, что значительно сократит длительность процесса создания файла и последующего восстановления

Ланные для переноса отмечаются флажками. Напомню, что по умолчанию выделены все ресурсы, которые можно перенести. Поэтому ваша задача на данном этапе - внимательно просмотреть все отмеченные ресурсы и сбросить флажки с тех, которые не требуется включать в файл переноса данных. Особое внимание следует уделить группе Файлы в других **местах** (Advanced). В данной категории содержатся вложенные группы, включающие папки на всех установленных в компьютере жестких дисках. Также следует внимательно отнестись к содержимому группы Па**раметры приложения** (Application settings). В этой группе расположены настройки различных программ (причем не всех), например, приложений Microsoft Office, Windows Media Player, Windows Movie Maker и QuickTime Player, несмотря на то, что на компьютере обычно установлено огромное количество других программ. Поэтому, как видите, можно перенести настройки далеко не всех программ. Здесь тоже стоит подумать, какие настройки переносить, а какие - нет. Нет смысла переносить настройки приложения, если оно еще не установлено в новой системе. Кроме того, неизвестно, как поведет себя приложение, если в него перенести настройки такой же программы, но другой версии. Поэтому включать в файл переноса настройки программ следует, если в старой и новой системе будут использоваться приложения одной и той же версии, а также если импортирование параметров из файла переноса будет производиться после инсталляции данных приложений.

Если среди ресурсов, доступных для включения в файл переноса данных, не оказалось нужных вам объектов, можно попытаться найти папки и файлы самостоятельно. Для этого используются кнопки Добавить папки (Add folders) и Добавить файлы (Add files) в нижней части диалогового окна мастера переноса. При нажатии этих кнопок на экране появляются соответствующие системные диалоги для выбора папок и файлов. Отмечу, что с помощью данных кнопок можно добавить в файл переноса данных файлы и папки, хранящиеся не только на жестких дисках, но и на оптических и флэш-носителях. Целесообразно ли включать данные со съемных носителей в файл переноса, решать вам.

- 12. Выберите ресурсы для включения в файл переноса данных. Напомню, что для этого надо оставить установленными флажки для этих ресурсов.
- 13. Нажмите кнопку **Далее** (Next) в диалоговом окне мастера переноса данных. Начнется процесс создания файла и переноса и его записи на выбранный носитель. Ход процесса отобразится в диалоговом окне мастера переноса.

Создание файла переноса данных может занять некоторое время. Длительность этого процесса зависит от объема выбранных вами данных. В течение создания и записи файла переноса нельзя выполнять на компьютере никакие другие задачи. Если файл не помещается целиком на одном носителе, вам будет предложено извлечь уже заполненный и установить новый. Не забывайте отмечать очередность записанных носителей или складывать их определенным образом. При импортировании данных в новую систему вам придется устанавливать носители в том же порядке, в котором они записывались на этапе резервирования данных. По окончании процесса записи файла переноса данных в диалоговом окне мастера появится сообщение с инструкциями о распаковке данного файла и импортировании сохраненных параметров в новую систему.

14. Нажмите кнопку Закрыть (Close), чтобы закрыть диалоговое окно мастера переноса данных.

В результате вышеописанных действий на указанном носителе будет сформирован файл с расширением mig, в котором упакованы все указанные вами ресурсы для переноса. Другими словами, в этот файл упакованы указанные вами файлы и папки, системные параметры, настройки программ, учетные записи и т. д. Размер файла может оказаться несколько меньше, чем значение, которое указывалось на этапе отбора данных для переноса. Файл имеет свойства архива, т. е. данные в нем сжаты определенным алгоритмом.

## Резервные копии средствами отдельных программ

Программа Средство переноса данных (Windows Easy Transfer) позволяет перенести в новую операционную систему данные и настройки различных программ, встроенных в операционную систему Windows, а также приложений корпорации Microsoft. Но вы наверняка используете в работе программы сторонних производителей. Данные из этих программ должны переноситься в новую систему собственными средствами этих приложений и в некоторых случаях собственноручно пользователем. Почти все программы, хранящие какую-то накапливаемую информацию (например, почтовые клиенты), содержат инструмент, позволяющий сохранить эти данные в каком-либо формате. В дальнейшем (после переустановки операционной системы и установки данной программы) ранее сохраненную информацию можно восстановить. Простой пример: программа для работы с электронной почтой. Данная программа, как правило, содержит адресную книгу, которую вы пополняете новыми контактами по мере работы, а также историю переписки (т. е. в ней хранятся входящие и отправленные электронные письма). Для некоторых потеря такого рода данных сравнима с катастрофой. Поэтому важно еще до начала переустановки операционной системы сохранить информацию, которая лля вас важна.

Методы создания резервных копий данных в каждой программе свои. Описать все программы и способы сохранения накапливаемых ими данных не представляется возможным. Поэтому для получения дополнительных сведений о резервировании данных следует обратиться к справочной системе данной программы или на официальный веб-сайт компании-разработчика. Я рассмотрю способ сохранения настроек учетных записей, адресной книги и истории переписки на примере популярного почтового клиента The Bat! (рис. 1.7).

#### Учетная запись электронной почты

Учетная запись электронной почты - это сведения об электронном почтовом адресе, используемых серверах входящей и исходящей почты, имени учетной записи, пароле для доступа к почтовому ящику и другая информация. Если вам часто приходится настраивать учетные записи в различных почтовых программах, а также если вы помните все сведения, необходимые для создания учетной записи, вы сможете быстро настроить учетную запись при первом запуске The Bat! (или иной почтовой программы). Однако гораздо проще сохранить резервные файлы и при первом запуске программы указать к ним путь. В этом случае все настройки учетной записи почты будут приняты автоматически, и вы сразу сможете приступить к работе, не теряя время на настройку.

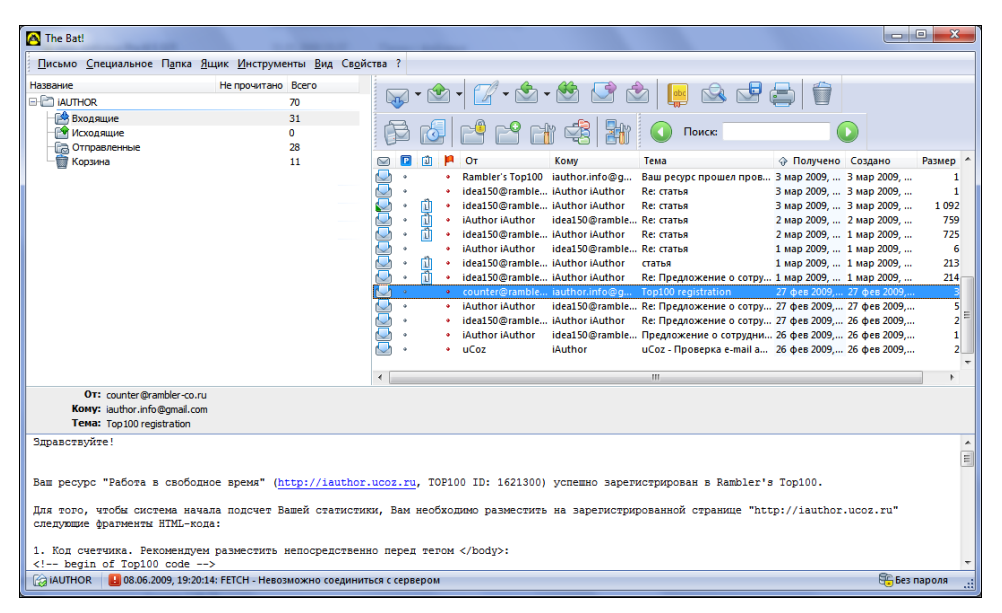

Рис. 1.7. Окно программы The Bat!

1. В меню Инструменты (Tools) программы The Bat! выберите команду Резервная копия (Backup). Откроется диалоговое окно Техническое обслуживание (Maintenance Centre) (рис. 1.8).

#### Совместимость версий

Если вы используете версию 4.1 программы The Bat! (или более новую), формат созданной резервной копии будет несовместим с предыдущими версиями The Bat!. Это стоит учитывать при инсталляции программы в новой системе.

В диалоговом окне Техническое обслуживание (Maintenance Centre) можно выбрать данные, которые будут включены в резервную копию. Флажок Свойства почтового ящика (Account Properties) позволяет создать резервную копию почтовых учетных записей The Bat!. Флажок Почтовые папки (Folders with Messages) отвечает за сохранение имеющихся папок и содержащихся в них сообщений. Установка флажка Адресные книги (Address Books) необходима для сохранения имеющихся адресных книг. Список резервируемых адресных книг можно изменить, нажав кнопку Выбор (Choose). Нужно установить флажок Предпочтения пользователя (Global Options), если вы хотите сохранить общие настройки программы The Bat!. При установленном флажке Прикрепленные файлы (Attachment Files) вложенные в письма файлы будут сохранены в отдельном каталоге. Если же вы хотите сохранить прикрепленные файлы не в отдельном каталоге, а в теле писем, следует установить флажок Сохранить внешние прикрепленные файлы в теле писем (Store external attachments in message bodies).

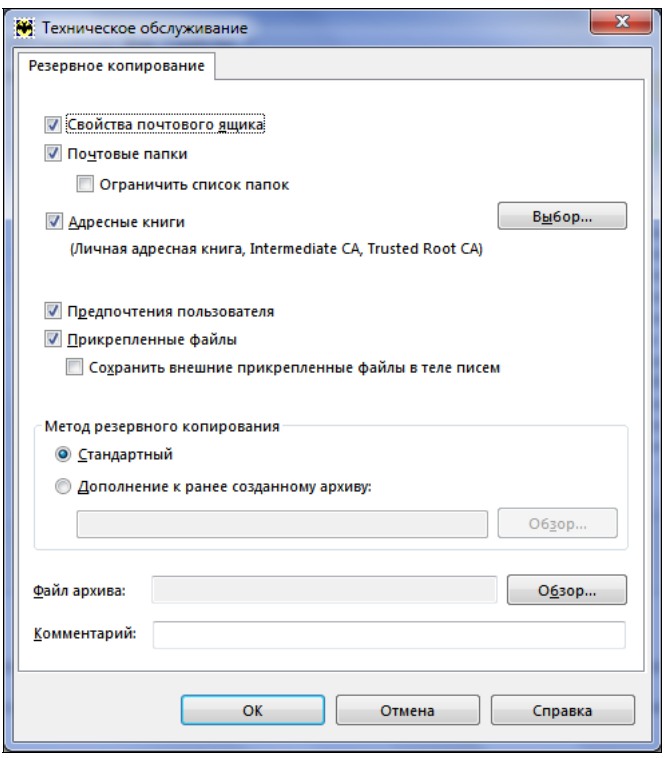

Рис. 1.8. Диалоговое окно Техническое обслуживание

Теперь следует определить метод резервного копирования с помощью переключателя Метод резервного копирования (Backup Method): Стандартный (Standard) — будет создан отдельный файл резервной копии, или Дополнение к ранее созданному архиву (Create an Update to existing archive). В последнем случае, если ранее уже был создан архивный файл, то в него просто добавятся новые данные (письма, адреса и настройки), появившиеся после создания предыдущей резервной копии. Путь к ранее созданному архиву указывается в поле ввода, расположенном ниже.

2. Если вы выбрали стандартный метод резервного копирования, укажите папку, в которой будет создан архивный файл в поле Файл архива (Backup file). Проще всего нажать кнопку Обзор (Browse) справа от данного поля и в появившемся диалоговом окне выбрать папку и указать имя файла.

При желании в поле Комментарий (Comment) можно добавить какойлибо комментарий, описывающий файл резервной копии.

- 3. Нажмите кнопку ОК. На экране появится диалоговое окно со списком почтовых ящиков пользователя.
- 4. В появившемся диалоговом окне установите флажки напротив названий почтовых ящиков, которые вы хотите включить в архивную копию.

При желании можно защитить архивную копию паролем. Для этого надо установить флажок Защитить архив паролем (Protect the archive with a password), а в полях, расположенных ниже, ввести и подтвердить пароль.

- 5. Нажмите кнопку ОК. В указанной вами папке будет создан архивный файл, включающий заданные вами данные и параметры. По окончании создания архивного файла в окне мастера экспорта появится сообщение о завершении резервного копирования.
- 6. Закройте окно мастера резервного копирования, нажав кнопку **ОК**.

В результате описанного метода резервирования данных и настроек в указанной вами папке создается файл с расширением tbk. В дальнейшем из созданного файла выбранного нами формата можно восстановить адресную книгу программы The Bat! и других почтовых клиентов.

Резервирование данных средствами программы The Bat! я рассмотрел лишь для примера. На самом деле существует множество подобных программ, и в большинстве из них предусмотрена возможность экспортирования данных и настроек с целью последующего восстановления этих данных. В основном это программы, содержащие какие-то накапливаемые данные. Почтовый клиент — один из представителей подобных программ.

Методы экспортирования и импортирования данных в большинстве программ схожи. Ищите команды Экспорт (Export), Экспортировать (Export), Резервная копия (Backup) и подобные среди команд в меню программы. Чаще всего эти команды расположены в меню Файл (File), Сервис (Service), Инструменты (Tools) или других со схожими названиями. Если возникают затруднения, обратитесь к справочной системе программы. Чаще всего она вызывается с помощью клавиши <F1> (окно программы должно быть активным).

## Сохранение различных пользовательских данных

Различные файлы, которыми вы пользуетесь (к ним, например, можно отнести документы, фотографии, музыку, фильмы, проекты, созданные в различных программах, или файлы сохранения игр), можно сохранить в архивном файле с помощью средства переноса данных Windows, которое мы описывали в начале главы. Но если по тем или иным причинам вы не стали использовать эту программу, следует сохранить важные для вас файлы вручную.

Сохранение пользовательских файлов предполагает их копирование в безопасное место, т. е. на носитель, содержимое которого не будет уничтожено в результате переустановки Windows. Для копирования файлов можно использовать проводник Windows или какой-нибудь файловый менеджер, например, Total Commander.

Прежде всего следует составить список всех данных, которые вы хотите сохранить. Злесь не стоит торопиться. Попытайтесь вспомнить и записать. в каких папках могут находиться важные для вас файлы. Можно «прочесывать» все папки подряд: иногда этот способ помогает найти давно забытые файлы, все же представляющие ценность.

Каждый пользователь самостоятельно определяет структуру хранения своих файлов. Кто-то использует папку Мои документы для хранения различных пользовательских файлов. Кто-то «сваливает» все подряд на рабочий стол. Кто-то создает отдельные папки для файлов определенного типа. Поэтому однозначные рекомендации здесь дать непросто. Вот только некоторые места на диске, которые я бы советовал проверить в первую очередь на предмет поиска важных файлов (диск С:\ приведен для примера, у вас буква диска может быть иной):

• персональная папка (это папка с именем вашей учетной записи, расположенная в папке C:\Documents and Settings (Windows XP) или C:\Users (Windows Vista));

#### Файлы программ

Важно отметить, что в операционной системе Windows Vista (как и в Windows 7) большинство программ (и некоторые игры) сохраняет свои файлы настроек и другие объекты в папках Local и Roaming, находящихся в каталоге C:\Users\Имя вашей учетной записи\AppData. К примеру, если вы пользуетесь программой µTorrent, то следует скопировать каталог C:\Users\Имя вашей учетной записи\AppData\Roaming\uTorrent, в котором помимо конфигурационных файлов программы сохранены и все файлы с расширением torrent. По умолчанию указанные папки скрыты, поэтому их следует отобразить в настройках отображения папки, либо вручную указать путь к папке в адресной строке проводника.

- рабочий стол:
- рабочие папки игр. Если вы планируете после переустановки Windows установить игру, которую вы не закончили, вы можете переписать из рабочей папки игры файлы сохранения. В этом случае вы сможете продолжить

игру с того самого места, на котором было сделано сохранение игры. Файлы сохранения чаще всего хранятся в корневом каталоге игры либо во вложенной папке Save и обычно имеют расширение sav или в своем названии содержат сочетание save, autosave и подобные.

#### Каталоги загружаемых файлов

Различные менеджеры загрузки часто создают папку Downloads, в которую записывают загружаемые из Интернета файлы. Такие папки тоже стоит проверить.

Еще раз напомню, что в этом деле торопиться не стоит. Лучше тщательно проверить диск на предмет наличия важных для вас файлов, потратив на это некоторое время, чем потерять результат долгой работы или альбом любимого исполнителя.

## **THARA** 2

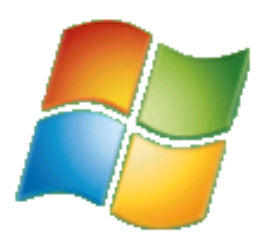

# Самостоятельно устанавливаем **Windows 7**

Windows 7 представляет собой следующую эволюционную ступень развития после операционной системы Windows Vista. Разумеется, новая версия операционной системы позиционируется как существенно улучшенный продукт, помимо всего прочего, менее требовательный к ресурсам, в сравнении с Windows Vista. Главное, в чем убеждают разработчики из корпорации Microsoft, - это то, что в Windows 7 учтено множество пожеланий рядовых пользователей. Для этого бета-версии операционной системы выкладывались на сайте корпорации для свободной загрузки в целях домашнего тестирования. И по некоторым сведениям, до 80 процентов пользователей, установивших Windows 7, оставили ее в качестве основной операционной системы, заменив Windows Vista или Windows XP, несмотря на то, что это бета-версия

Внешне Windows 7 напоминает свою предшественницу, Windows Vista, но содержит несколько серьезных доработок и изменений. Среди них улучшенная панель задач, для удобства позволяющая менять расположение ярлыков открытых окон; комфортный менеджер устройств; поддержка сенсорных мониторов; более гибкая настройка контроля учетных данных UAC; удобная настройка домашних одноранговых сетей; новые версии библиотеки DirectX 11, браузера Internet Explorer 8, проигрывателя Windows Media 12, графического редактора Paint и других приложений. Существенно доработаны функции операционной системы в отношении энергопотребления, эта новость обрадует пользователей ноутбуков, т. к. с Windows 7 портативный компьютер проработает от батареи дольше, благодаря «агрессивным» методикам экономии энергии. Поддержка же сенсоров освещения и модулей глобального позиционирования GPS, которые встраиваются в некоторые модели ноутбуков, позволит Windows 7 автоматически устанавливать уровень яркости экрана в зависимости от внешнего освещения. Биометрический инструментарий стал частью самой операционной системы, благодаря чему производителям станет проще и дешевле встраивать сканеры отпечатков пальца в ноутбуки. Более подробно нововведения версии Windows 7 я рассмотрю в следующей главе, а сейчас давайте взглянем на минимальные системные требования, необходимые для установки новой операционной системы.

Системные требования, обнародованные корпорацией Microsoft, вполне приемлемые:

- процессор с частотой 1 ГГц (32-или 64-разрядный);
- ◆ 1024 Мбайта (для 32-разрядной системы) или 2048 Мбайт (для 64-разрядной системы) оперативной памяти;
- ◆ 16 Гбайт (для 32-разрядной системы) или 20 Гбайт (для 64-разрядной системы) свободного дискового пространства;
- $\bullet$  видеокарта с поддержкой графики DirectX 9 и WDDM 1.0 или выше.

Теперь я рассмотрю выпуски операционной системы Windows 7, чтобы вы смогли выбрать наиболее подходящий для вас.

## Выпуски операционной системы Windows 7

Операционная система Windows 7 выпущена в шести редакциях, отличающихся друг от друга функциональностью и стоимостью. Их можно объединить в три линейки:

- пользовательская линейка. Базовая и наиболее распространенная версия — Windows 7 Домашняя расширенная — предлагается в качестве стандартной операционной системы для большинства пользователей. В качестве альтернативы можно установить выпуск Windows 7 Профессиональная, также входящий и в корпоративную линейку и предназначенный для студентов, которым требуются стандартные вычислительные мощности;
- корпоративная линейка. В качестве базовой версии предлагается выпуск Windows 7 Профессиональная, предназначенный для предприятий малого бизнеса (позволяет работать одновременно двум пользователям). В эту же линейку входит полнофункциональная версия операционной системы для компаний — Windows 7 Корпоративная;
- специальная линейка. Выпуск Windows 7 Начальная ориентирован на экономных покупателей небольших портативных компьютеров. Чуть выше позиционируется выпуск Windows 7 Домашняя базовая, предназначенный для стран с развивающимся рынком. А для самых искушенных пользователей предлагается версия Windows 7 Максимальная, включающая все возможности операционной системы (в том числе и корпоративные).

В качестве комментария добавлю, что в числе прочих к странам с развивающимся рынком относятся Россия, Беларусь и Украина. Рассмотрю различия между выпусками.

Начальная (Starter) редакция поставляется только вместе с новыми компьютерами, имеет ограничение на запуск не более трех приложений одновременно и «урезанную» функцию Домашняя группа, позволяющую только присоединяться к группе, но не создавать новую. Также в ней отсутствуют функции воспроизведения мультимедийных файлов форматов H.264, AAC и MPEG-2.

Домашняя базовая (Home Basic) редакция предназначена исключительно для выпуска в развивающихся странах. В ней сохранено ограничение функции Домашняя группа, как и в начальной редакции, но количество одновременно запускаемых приложений уже неограниченно.

Домашняя расширенная (Home Premium) редакция содержит функции, способные удовлетворить большинство домашних пользователей.

Профессиональная (Professional) редакция содержит несколько дополнительных функций, среди которых, например, среда XPMode, и поддерживает до 192 Гбайт оперативной памяти (в 64-разрядной версии).

Корпоративная (Enterprise) редакция предназначена для продажи исключительно под корпоративными лицензиями для компаний и оптимальна для бизнес-пользователей.

Максимальная (Ultimate) редакция будет продаваться в основном по OEMлицензиям и ограниченно в розницу. Эта редакция обладает максимальными функциональными возможностями и имеет наивысшую стоимость.

В табл. 2.1 наглядно отображены различия между выпусками.

| Выпуск<br>Функция                 | ыная<br>(Starter)<br><b>Hayan</b> | базовая<br><u>ा</u><br>Домашняя<br>(Home Basi | ε<br>ian<br>E<br>ренная<br>Домашняя<br>ē<br>$\overline{\mathbf{a}}$<br>расши <br>(Ноте | Профессиональная<br>ional)<br>(Profess | Корпоративная<br>rprise)<br>(Enter | Максимальная<br>(Ultimate) |
|-----------------------------------|-----------------------------------|-----------------------------------------------|----------------------------------------------------------------------------------------|----------------------------------------|------------------------------------|----------------------------|
| 32\64-разрядные<br><b>ВЫПУСКИ</b> | Да\Нет                            | Да∖Да                                         | Да∖Да                                                                                  | Да\Да                                  | Да\Да                              | Да\Да                      |
| Списки быстрого доступа           | Да                                | Да                                            | Да                                                                                     | Да                                     | Да                                 | Да                         |
| Поиск Windows                     | Да                                | Да                                            | Да                                                                                     | Да                                     | Да                                 | Да                         |

Таблица 2.1. Различия между выпусками операционной системы Windows 7

Таблица 2.1 (продолжение)

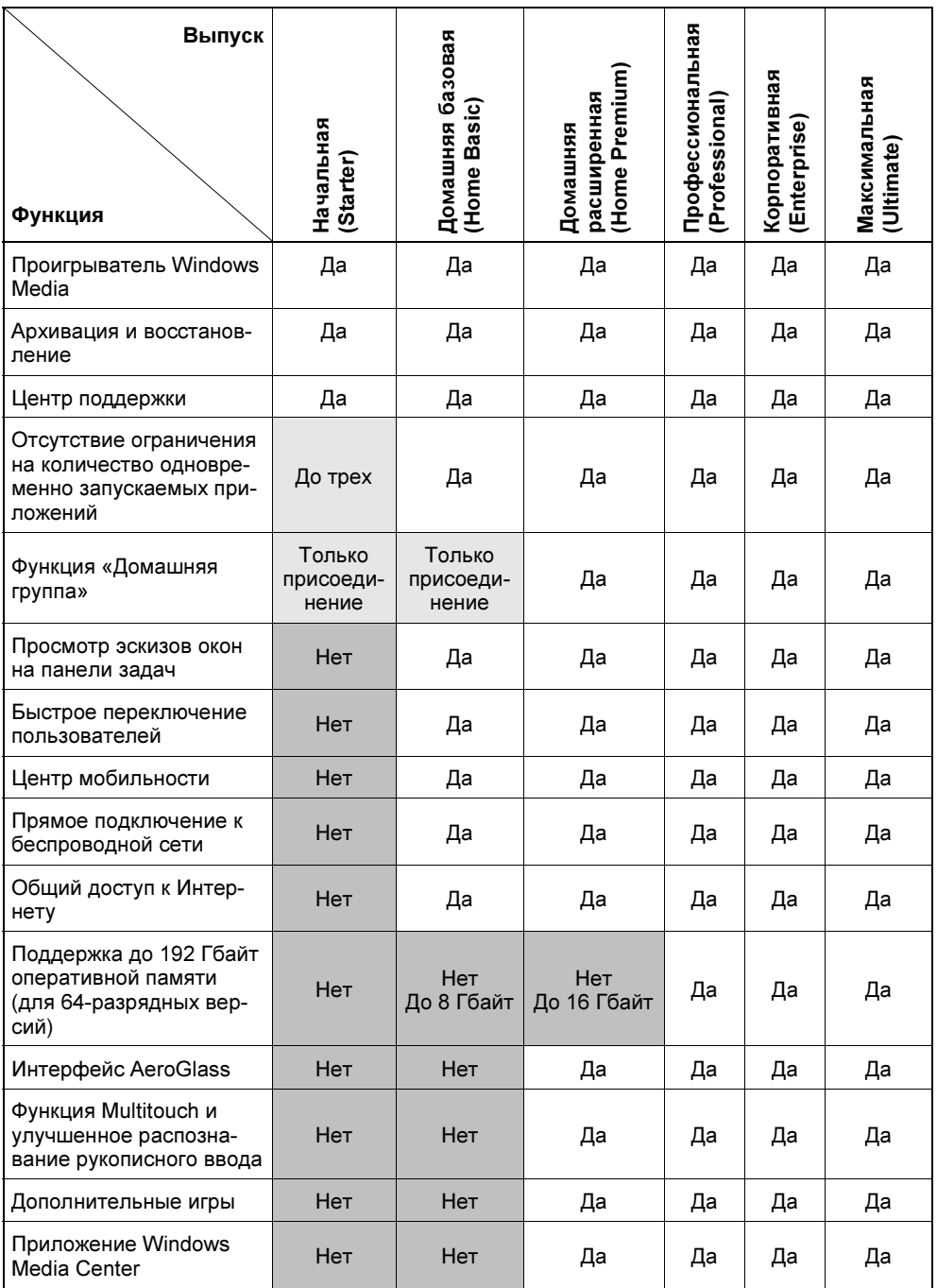